### **Investigating Natural Gas Production and Consumption with Web GIS**

Natural gas is made up of remains of dead plants and animals that lived millions of years ago. In this activity, you will use Web GIS to investigate patterns of natural gas production and consumption. You will

- 1. Examine countries with natural gas reserves.
- 2. Compare natural gas production and consumption of countries in 1980 and 2008.

Read **all** instructions and answer **each** question on your investigation sheet.

### **Step 1: Download Data**

Open your Web browser. Go to **www.ei.lehigh.edu/learners/energy/**

Under **Natural Gas**, select "Investigating Natural Gas Production and Consumption with Web GIS."

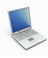

#### **Step 2: Basic Features of Web GIS**

- a. Your screen should open to a global view as shown in the picture to the right.
- b. To navigate in Web GIS you can use the navigational tools (# 1) or the hand (# 2). You can move around the map by selecting different areas or scrolling to them.
- c. You can zoom into an area by using the zoom options (# 3) or by double clicking on a location.
- d. You can find your exact location on the map using the latitude and longitude tool located in the bottom left corner of the map  $(# 4).$
- e. You can also get back to the main view by using the **Bookmark** icon in the toolbar at the top of the screen (# 2). In the window that appears, select **World View**.
- f. The data for each activity can be activated using the **Map Legend Tool** (# 1). Click on the Map Legend Tool. The Map Legend window will appear. In the Map Legend window, activate a data layer you wish to display by clicking the checkbox. You can expand or shrink a legend item by clicking

on the globe icon **next to each data** layer label.

g. To observe the legend for a specific data layer, select the globe icon  $\Box$  next to that item in the list (# 3).

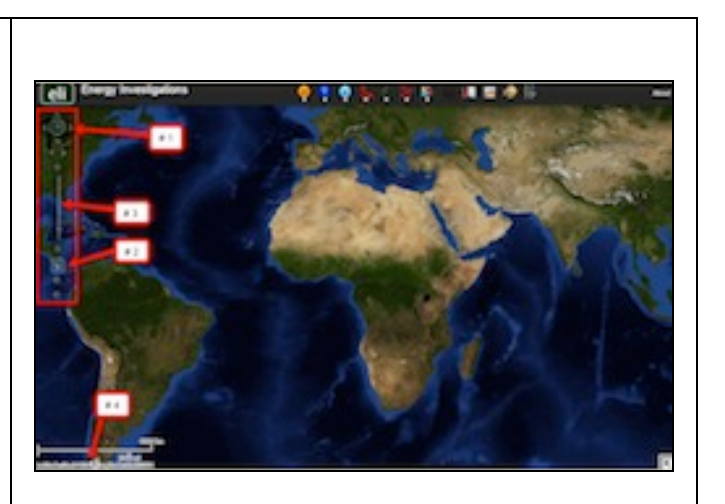

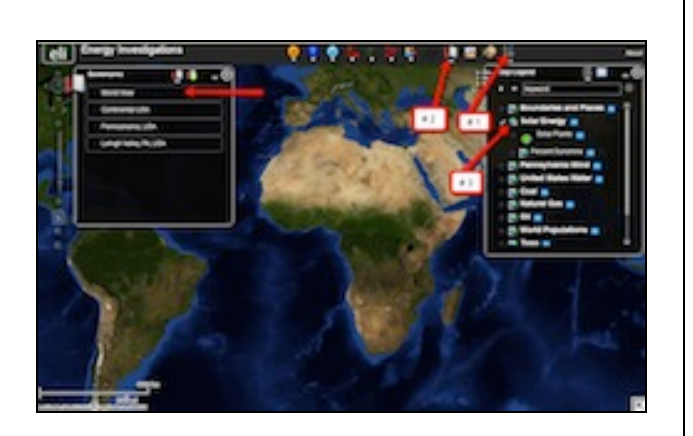

h. You can also activate portions of the data layers by selecting options from the top toolbar menus.

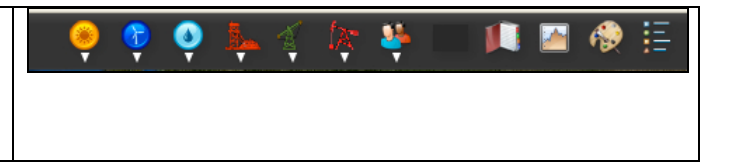

#### **Step 3: Examine countries with natural gas reserves. (Questions 1)**

Let's investigate which countries have large amounts of natural gas reserves.

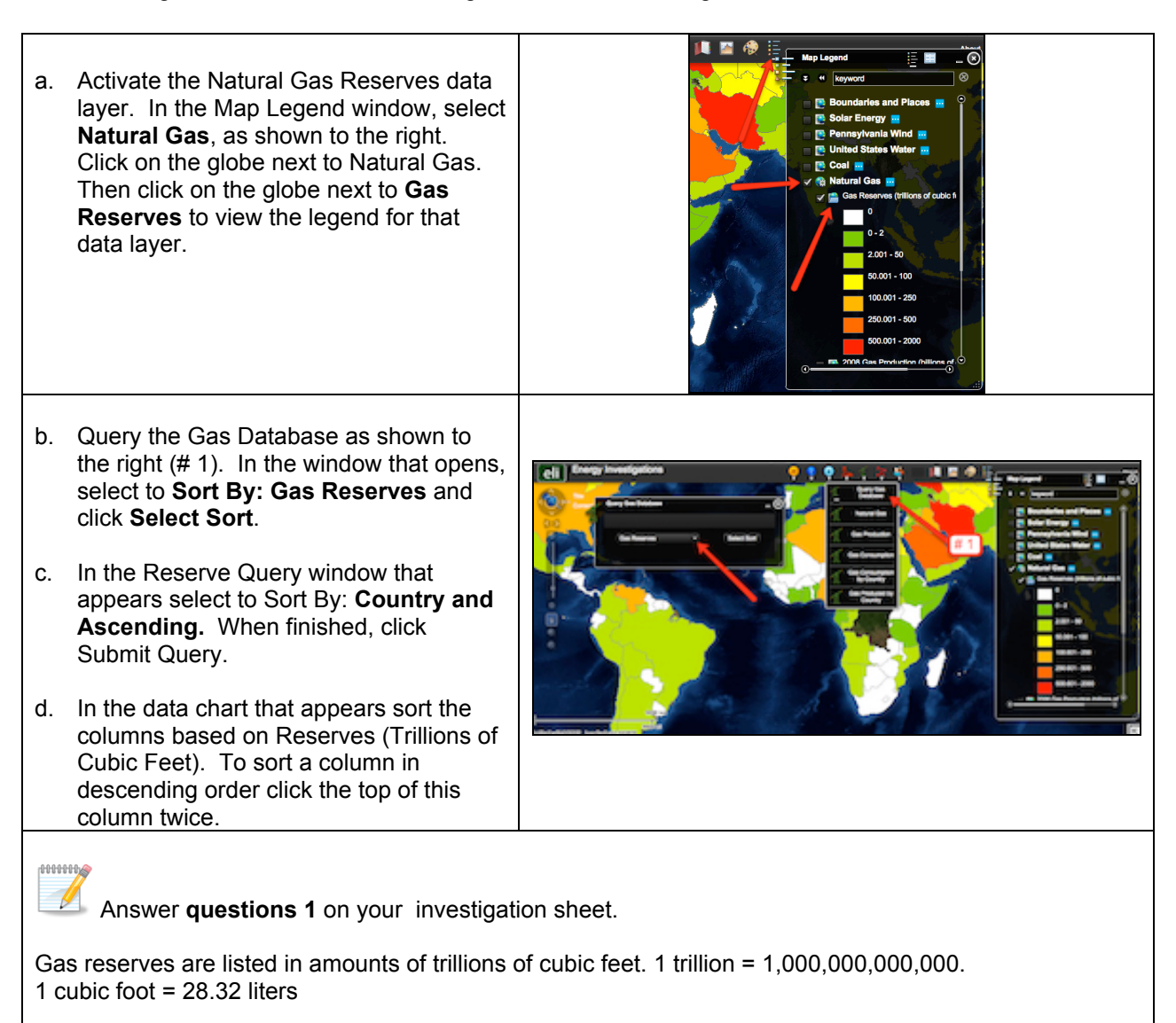

e. Close the **Query Gas Database** window by selecting the "x" in the top right corner.

#### **Step 4: Analyze natural gas production. (Questions 2 - 4)**

Let's investigate…

- Which countries produced large amounts of natural gas in both 1980 and in 2008?
- Which countries produced more natural gas in 2008 than in 1980?
- Which countries produced less natural gas in 2008 than in 1980?

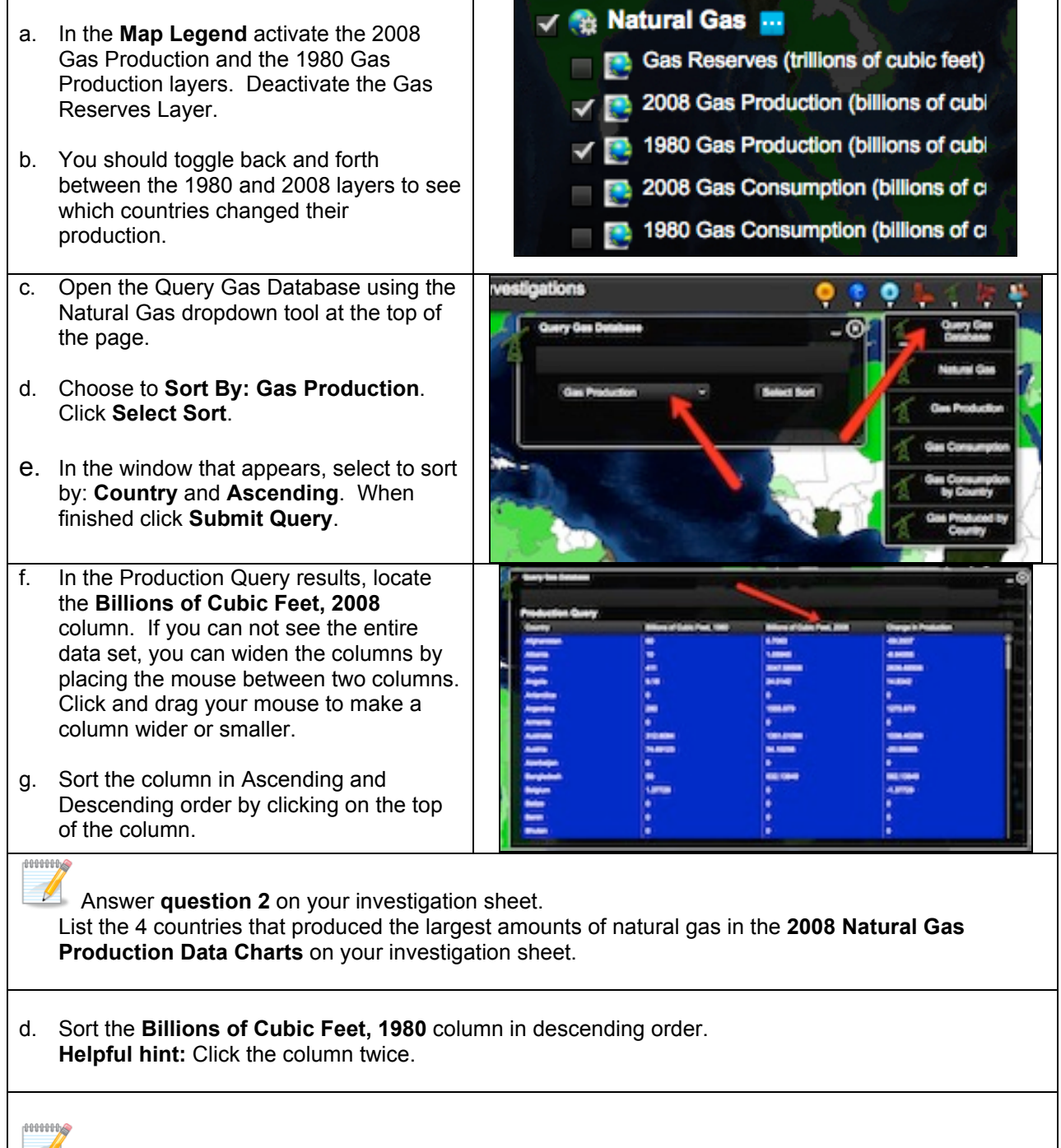

List the 4 countries that produced largest amounts of natural gas in the **1980 Natural Gas Production Data Chart** on your investigation sheet.

- e. In the Query Gas Database, locate the **Change in Production** column. If you can not see the entire data use you can widen the columns by placing the mouse between two columns. Click and drag your mouse to make a column wider or smaller.
- f. Sort the column in Ascending and Descending order by clicking on the top of the column.

Numbers that are **positive** represent countries that produced **more** natural gas in 2008 than in 1980.

Numbers that are **negative** represent countries that produced **less** natural gas in 2008 than in 1980.

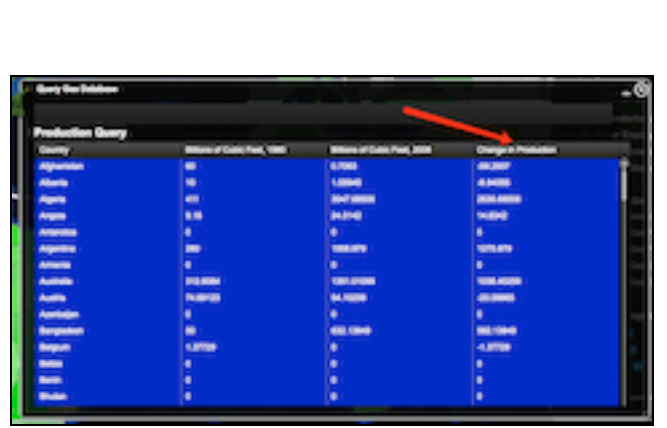

**Important Note for Questions 3-6**: In 1980, Russia and other countries in Eastern Europe belonged to the Soviet Union. No natural gas production and consumption amounts were reported for Russia in 1980. Therefore you should not include Russia in your responses to Questions 3-6 on your investigation sheet.

**NUMBER** 

Use the **Change in Production** column to answer **questions 3** and **4** on your investigation sheet.

g. Close the **Query Gas Database** window by selecting the "x" in the top right corner.

## **Step 5: Examine natural gas consumption. (Questions 5 - 6)**

Let's investigate.

- Which countries consumed **more** natural gas in 2008 than in 1980?
- Which countries consumed **less** natural gas in 2008 than in 1980?

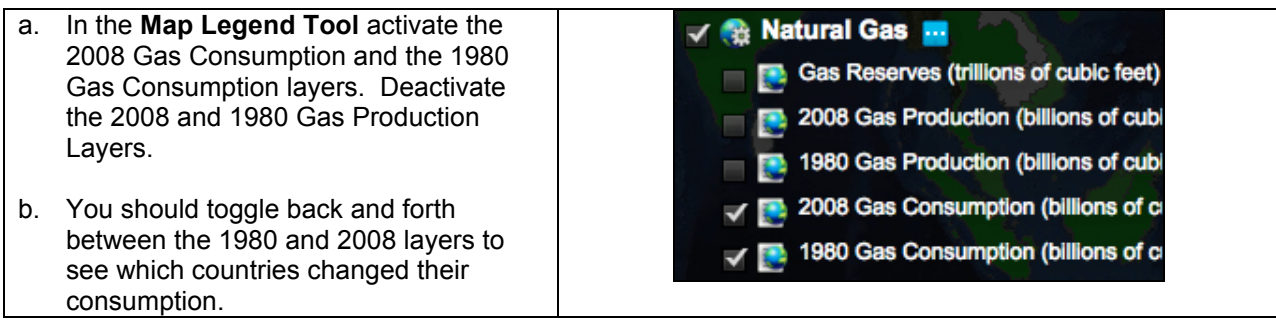

- c. Open the Query Gas Database using the Natural Gas top toolbar menu.
- d. Choose to Sort By: **Gas Consumption**. Click **Select Sort**.
- e. In the window that appears, select to sort by: **Country** and **Ascending**. When finished click **Submit Query**.
- f. In the Query Gas Database, locate the **Change in Consumption** column. If you can not see the entire data use you can widen the columns by placing the mouse between two columns. Click and drag your mouse to make a column wider or smaller.
- g. Sort the column in Ascending and Descending order by clicking on the top of the column.

Numbers that are **positive** represent countries that consumed **more** natural gas in 2008 than in 1980.

Numbers that are **negative** represent countries that consumed **less** natural gas in 2008 than in 1980.

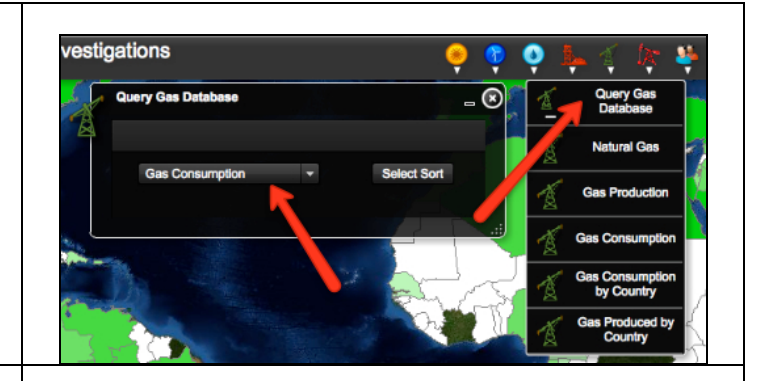

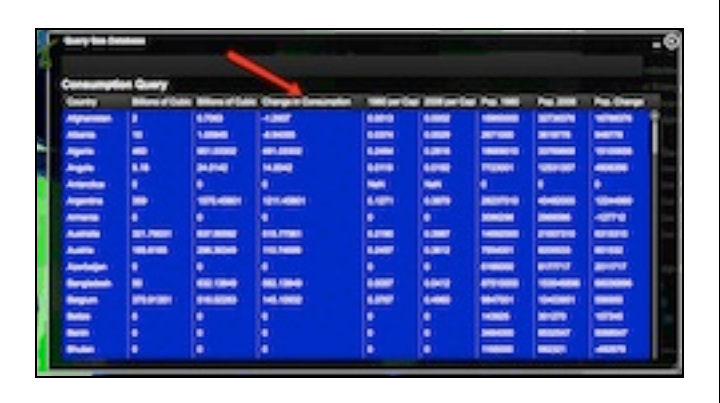

# -0000000-0-4

 Use the **Change in Consumption** column to answer **questions 5** and **6** on your investigation sheet.

In 1980, Germany was two separate countries: East Germany and West Germany. No natural gas production and consumption amounts were reported for Germany in 1980. Therefore you should not include Germany in your responses to Questions 5-6 below.

h. In the Gas Consumption table that is open sort the column **Billions of Cubic Feet, 2008** in descending order. You need to record the amount of natural gas consumed in 2008 for each of the countries listed in Question 7. The countries in the **Natural Gas Data Chart** should be near the top. If they are not you can scroll through the list until you find them. Record the amount of natural gas consumed in 2008 by each contry in the **Natural Gas Consumed in 2008 (Billion Cubic Feet)**  column of your data chart.

i. When you are finished close the Query Gas Database by selecting the "x" in the top right corner.

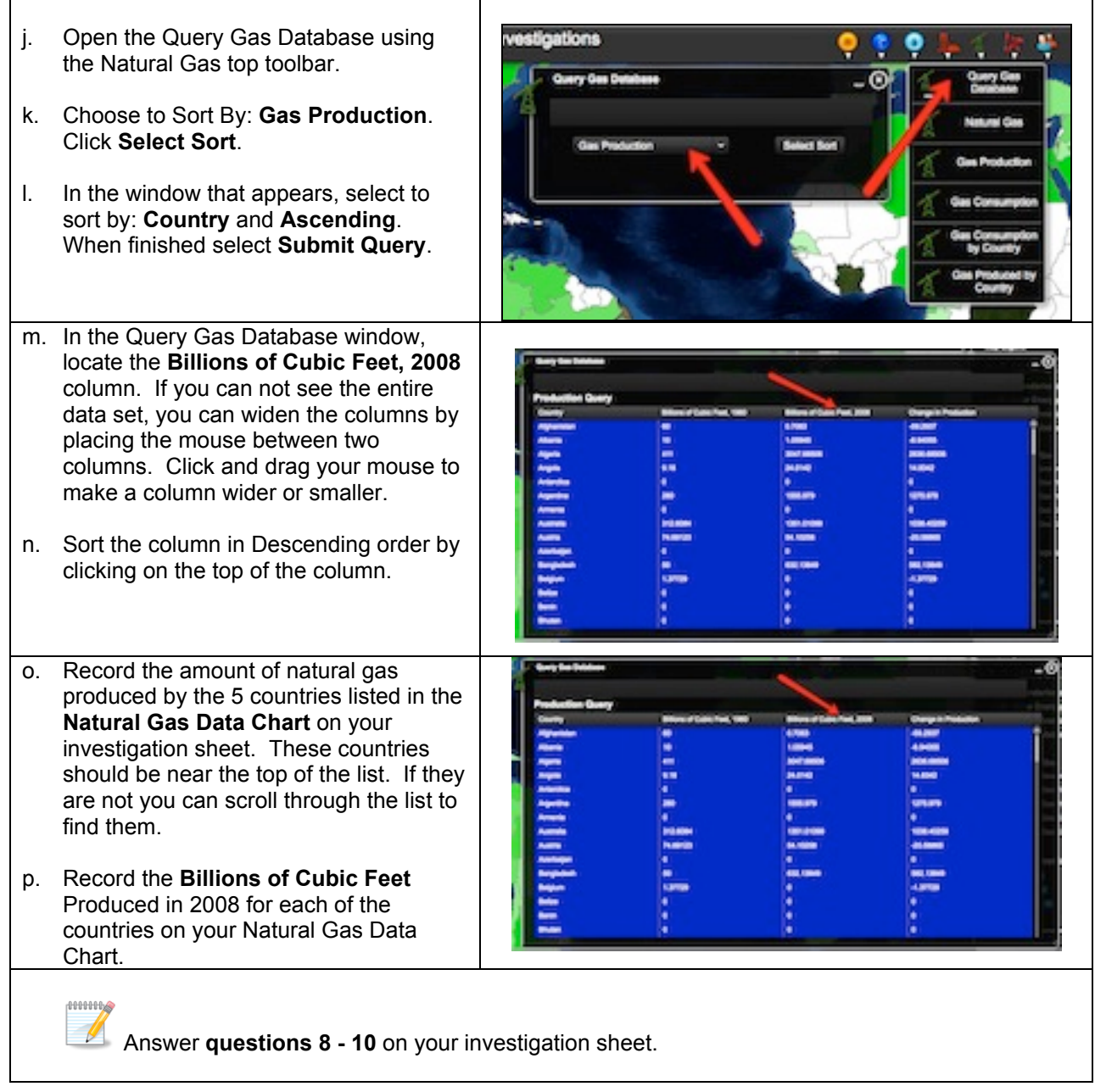